### **Distributed Message Service for Kafka**

### **Primeiros passos**

**Edição** 01 **Data** 2024-01-30

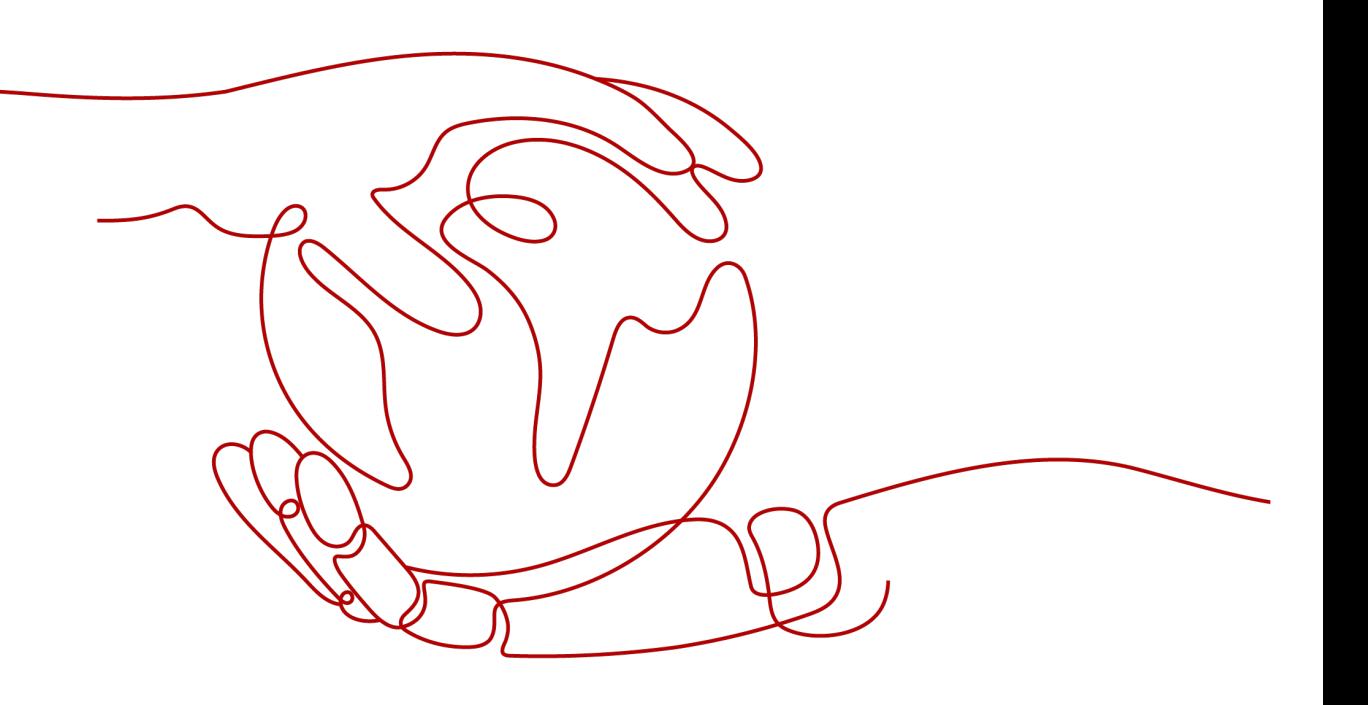

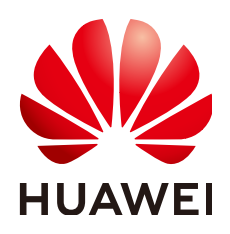

**HUAWEI CLOUD COMPUTING TECHNOLOGIES CO., LTD.**

### **Copyright © Huawei Cloud Computing Technologies Co., Ltd. 2024. Todos os direitos reservados.**

Nenhuma parte deste documento pode ser reproduzida ou transmitida em qualquer forma ou por qualquer meio sem consentimento prévio por escrito da Huawei Cloud Computing Technologies Co., Ltd.

### **Marcas registadas e permissões**

### **AZ**  e outras marcas registadas da Huawei são marcas registadas da Huawei Technologies Co., Ltd. Todos as outras marcas registadas e os nomes registados mencionados neste documento são propriedade dos seus respectivos detentores.

### **Aviso**

Os produtos, os serviços e as funcionalidades adquiridos são estipulados pelo contrato estabelecido entre a Huawei Cloud e o cliente. Os produtos, os serviços e as funcionalidades descritos neste documento, no todo ou em parte, podem não estar dentro do âmbito de aquisição ou do âmbito de uso. Salvo especificação em contrário no contrato, todas as declarações, informações e recomendações neste documento são fornecidas "TAL COMO ESTÃO" sem garantias ou representações de qualquer tipo, sejam expressas ou implícitas.

As informações contidas neste documento estão sujeitas a alterações sem aviso prévio. Foram feitos todos os esforços na preparação deste documento para assegurar a exatidão do conteúdo, mas todas as declarações, informações e recomendações contidas neste documento não constituem uma garantia de qualquer tipo, expressa ou implícita.

### **Índice**

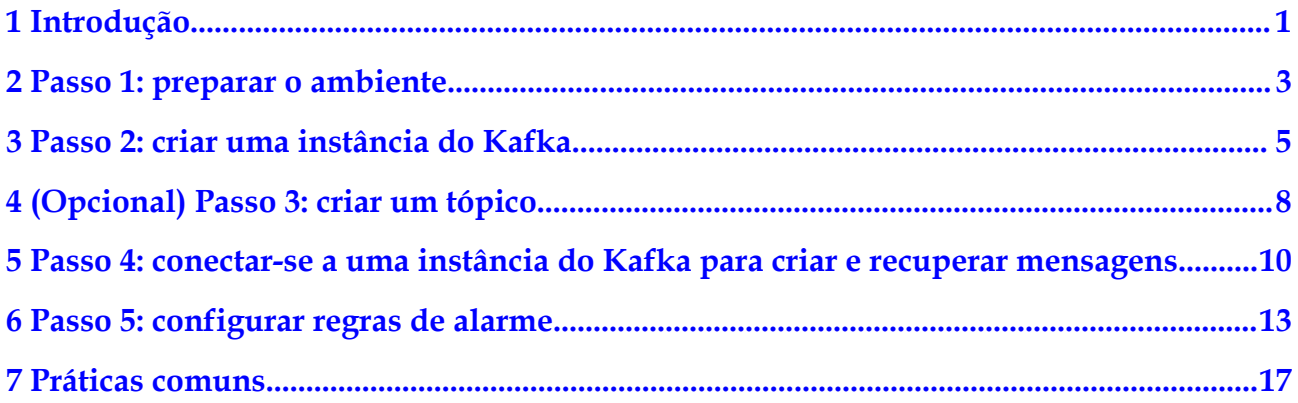

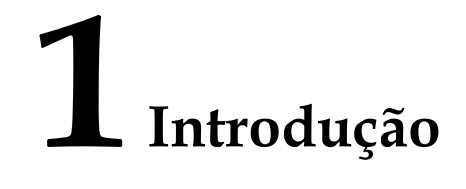

<span id="page-3-0"></span>Este documento usa o exemplo de criação e conexão a uma instância do Kafka com SASL ativada para que você comece rapidamente a usar o Distributed Message Service (DMS) for Kafka.

Você também pode **[criar uma instância de Kafka chamando uma API](https://support.huaweicloud.com/intl/pt-br/api-kafka/kafka-api-180514002.html)** e **[conectar-se à](https://support.huaweicloud.com/intl/pt-br/devg-kafka/Kafka-summary.html) [instância em seu código de serviço](https://support.huaweicloud.com/intl/pt-br/devg-kafka/Kafka-summary.html)**.

### **Procedimento**

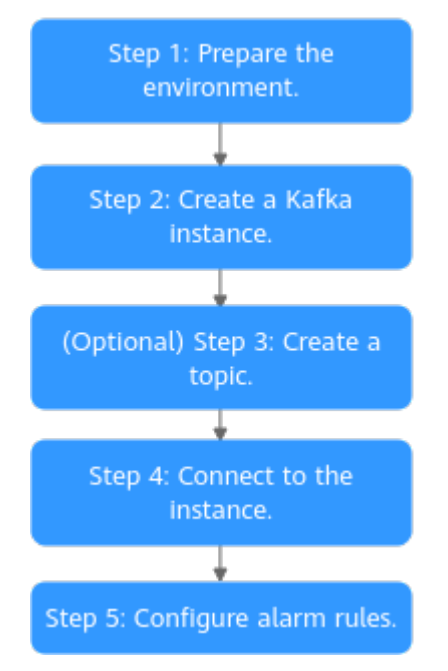

### **Figura 1-1** Procedimento para usar o DMS for Kafka

### 1. **[Prepare o ambiente.](#page-5-0)**

Uma instância do Kafka é executada em uma Virtual Private Cloud (VPC). Antes de criar uma instância do Kafka, verifique se uma VPC está disponível.

Depois que uma instância do Kafka for criada, baixe e instale o cliente de código aberto do Kafka no ECS antes de criar e recuperar mensagens.

### 2. **[Crie uma instância de Kafka.](#page-7-0)**

Você pode selecionar a especificação e a quantidade e ativar a SASL ao criar uma instância do Kafka. A ativação da SASL protege a transmissão de dados com criptografia.

### 3. (Opcional) **[Crie um tópico.](#page-10-0)**

Se a criação automática de tópicos não estiver ativada durante a criação da instância do Kafka, você precisará criar tópicos manualmente para criar e recuperar mensagens.

### 4. **[Conecte-se à instância.](#page-12-0)**

Depois que a SASL estiver ativada, baixe um certificado e defina as informações de conexão da instância no arquivo de configuração do cliente.

### 5. **[Configure regras de alarme.](#page-15-0)**

Configure regras de alarme para uma instância do Kafka para monitorar o status de execução do serviço.

### $\Box$  NOTA

Para obter detalhes sobre conceitos do Kafka, consulte **[Conceitos básicos](https://support.huaweicloud.com/intl/pt-br/productdesc-kafka/glossary-kafka.html)**.

# <span id="page-5-0"></span>**2 Passo 1: preparar o ambiente**

### **VPC**

Uma VPC fornece uma rede virtual isolada para suas instâncias do Kafka. Você pode configurar e gerenciar a rede conforme necessário.

**Passo 1** Antes de criar uma instância do Kafka, verifique se uma VPC e uma sub-rede estão disponíveis.

> Para obter detalhes, consulte **[Criação de uma VPC](https://support.huaweicloud.com/intl/pt-br/usermanual-vpc/pt-br_topic_0013935842.html)**. Se você já tiver uma VPC e uma subrede disponíveis, não será necessário criar novas.

Observe o seguinte ao criar uma VPC e uma sub-rede:

- l A VPC e a instância do Kafka devem estar na mesma região.
- l Use as configurações padrão ao criar uma VPC e uma sub-rede.
- **Passo 2** Antes de criar uma instância do Kafka, verifique se um grupo de segurança está disponível.

Para obter detalhes, consulte **[Criação de um grupo de segurança](https://support.huaweicloud.com/intl/pt-br/usermanual-vpc/pt-br_topic_0013748715.html)**. Se já tiver um grupo de segurança disponível, não é necessário criar um novo.

Observe o seguinte ao criar um grupo de segurança:

- l Defina **Template** como **Custom**.
- l Para usar instâncias do Kafka, adicione as regras do grupo de segurança descritas em **Tabela 2-1**. Outras regras podem ser adicionadas com base nos requisitos do site.

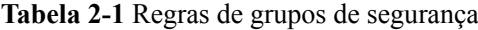

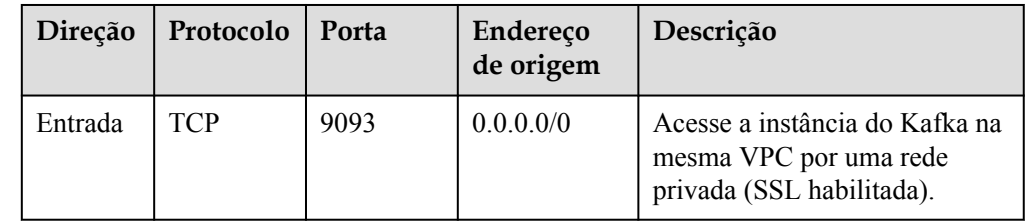

### <span id="page-6-0"></span> $\Box$  NOTA

Depois que um grupo de segurança é criado, ele tem uma regra de entrada padrão que permite a comunicação entre ECSs dentro do grupo de segurança e uma regra de saída padrão que permite todo o tráfego de saída. Se você acessar sua instância do Kafka em uma VPC, não será necessário adicionar as regras descritas em **[Tabela 2-1](#page-5-0)**.

**----Fim**

### **ECS**

Antes de se conectar a uma instância do Kafka, verifique se você comprou um ECS, instalou o JDK, configurou variáveis de ambiente e fez download de um cliente de Kafka de código aberto. As etapas a seguir descrevem como concluir essas preparações. Um ECS de Linux é tomado como exemplo. Para obter mais informações sobre como instalar o JDK e configurar as variáveis de ambiente para um ECS de Windows, pesquise na Internet.

**Passo 1** Faça logon no console de gerenciamento. No canto superior esquerdo, passe o ponteiro do

mouse sobre  $\equiv$ . Em **Compute**, clique em **Elastic Cloud Server** e crie um ECS.

Para obter detalhes, consulte **[Compra de um ECS](https://support.huaweicloud.com/intl/pt-br/qs-ecs/ecs_02_0009.html)**. Se você já tiver um ECS disponível, pule este passo.

- **Passo 2** Efetue logon no ECS.
- **Passo 3** Instale JDK ou JRE e inclua o conteúdo a seguir em **.bash\_profile** no diretório inicial para configurar as variáveis de ambiente **JAVA\_HOME** e **PATH**. Neste comando, **/opt/java/ jdk1.8.0\_151** é o caminho de instalação do JDK. Altere-o para o caminho onde você instala o JDK ou o JRE.

export JAVA HOME=/opt/java/jdk1.8.0 151 export PATH=\$JAVA HOME/bin:\$PATH

Execute o comando **source .bash\_profile** para que a modificação tenha efeito.

### $\Box$  NOTA

Use o Oracle JDK em vez do JDK padrão do ECS (por exemplo, OpenJDK), porque o JDK padrão do ECS pode não ser adequado. Obtenha o Oracle JDK 1.8.111 ou posterior no **[site oficial da Oracle](https://www.oracle.com/java/technologies/downloads/#java8)**.

**Passo 4** Baixe um cliente de Kafka de código aberto.

Se a versão da instância do Kafka for 2.7, baixe o cliente em **[https://archive.apache.org/dist/](https://archive.apache.org/dist/kafka/2.7.2/kafka_2.12-2.7.2.tgz) [kafka/2.7.2/kafka\\_2.12-2.7.2.tgz](https://archive.apache.org/dist/kafka/2.7.2/kafka_2.12-2.7.2.tgz)**.

wget https://archive.apache.org/dist/kafka/2.7.2/kafka\_2.12-2.7.2.tgz

**Passo 5** Execute o seguinte comando para descompactar o pacote: tar -zxf kafka\_2.12-2.7.2.tgz

**----Fim**

### **Procedimento de acompanhamento**

### **[Passo 2: criar uma instância do Kafka](#page-7-0)**

## <span id="page-7-0"></span>**3 Passo 2: criar uma instância do Kafka**

Esta seção usa o exemplo da criação de uma instância do Kafka v2.7 com SASL ativada na região AP–Singapore para descrever como criar uma instância do Kafka no console.

### **Pré-requisitos**

- l Para obter um gerenciamento refinado de seus recursos da nuvem, crie grupos de usuários e usuários do IAM e conceda permissões especificadas aos usuários. Para obter detalhes, consulte **[Criação de um usuário e concessão de permissões de DMS for](https://support.huaweicloud.com/intl/pt-br/usermanual-kafka/CreateUserAndGrantPolicy.html) [Kafka](https://support.huaweicloud.com/intl/pt-br/usermanual-kafka/CreateUserAndGrantPolicy.html)**.
- l Você configurou **[dependências de instância](#page-5-0)**.

### **Procedimento**

- **Passo 1** Vá para a página **[Buy Instance](https://console-intl.huaweicloud.com/dms/?engine=kafka&locale=en-us#/queue/newCreateKafka)**.
- **Passo 2** Defina **Billing Mode** para **Pay-per-use**.
- **Passo 3** Selecione a região mais próxima da sua aplicação para reduzir a latência e acelerar o acesso.
- **Passo 4** Selecione um projeto na lista suspensa.
- **Passo 5** Selecione uma AZ ou pelo menos três AZs.
- **Passo 6** Especifique o nome da instância e o projeto empresarial.
- **Passo 7** Defina as informações da instância. Para mais detalhes, consulte **Tabela 3-1**.

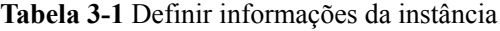

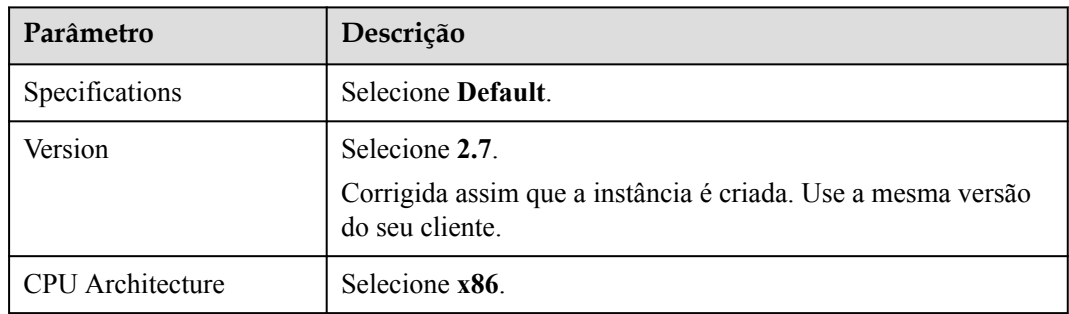

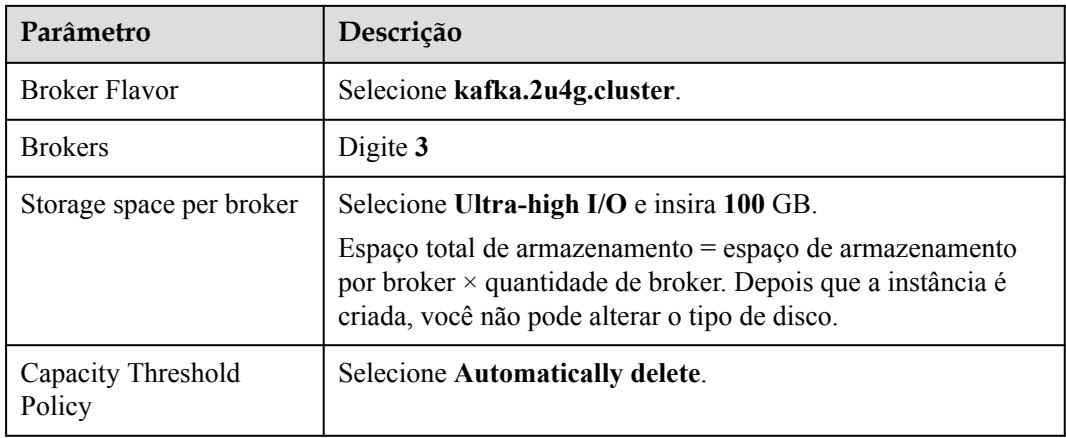

**Passo 8** Configure a rede da instância. Para mais detalhes, consulte **Tabela 3-2**.

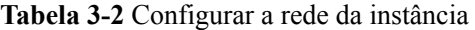

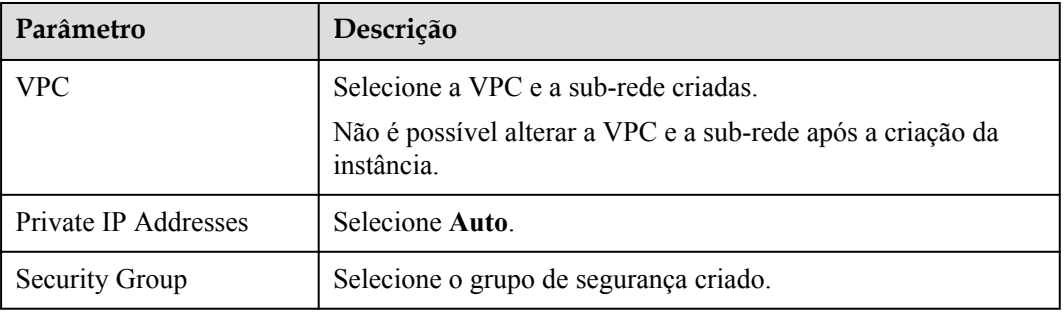

**Passo 9** Defina o modo de acesso à instância. Para mais detalhes, consulte **Tabela 3-3**.

**Tabela 3-3** Configurar o modo de acesso à instância

| Parâmetro         | Descrição                                                                                          |
|-------------------|----------------------------------------------------------------------------------------------------|
| Kafka SASL SSL    | Ative Kafka SASL SSL.<br>Essa configuração é corrigida assim que a instância é criada.             |
| <b>SASL/PLAIN</b> | Ative SASL/PLAIN.<br>Ative SASL/PLAIN para suportar SCRAM-SHA-512 (ativado<br>por padrão) e PLAIN. |
| Username          | O nome de usuário será usado para acessar a instância.                                             |
| Password          | A senha será usada para acessar a instância.                                                       |

**Passo 10** Clique em **Advanced Settings**. Para obter mais informações, consulte **[Tabela 3-4](#page-9-0)**.

| Parâmetro                   | Descrição       |
|-----------------------------|-----------------|
| <b>Public Access</b>        | Não o habilite. |
| <b>Smart Connect</b>        | Não o habilite. |
| Automatic Topic<br>Creation | Não o habilite. |
| Tags                        | Pule-o.         |
| Description                 | Pule-o.         |

<span id="page-9-0"></span>**Tabela 3-4** Configurações avançadas

- **Passo 11** Clique em **Buy**.
- **Passo 12** Confirme as informações da instância.
- **Passo 13** Retorne à página **Kafka Premium** e verifique se a instância foi criada.

Leva de 3 a 15 minutos para criar uma instância. Durante esse período, o status da instância é **Creating**.

- l Se a instância for criada com sucesso, seu status será alterado para **Running**.
- l Se a instância estiver no status **Creation failed**, exclua-a. Em seguida, crie uma nova. Se a criação da instância falhar novamente, entre em contato com o atendimento ao cliente.

 $\Box$  NOTA

As instâncias que não conseguem ser criadas não ocupam outros recursos.

**----Fim**

### **Procedimento de acompanhamento**

**[\(Opcional\) Passo 3: criar um tópico](#page-10-0)**

# <span id="page-10-0"></span>**4 (Opcional) Passo 3: criar um tópico**

Um tópico é um fluxo de mensagens. Se a criação automática de tópicos não estiver ativada durante a criação da instância do Kafka, você precisará criar tópicos manualmente para criar e recuperar mensagens. Se a criação automática de tópicos estiver ativada, este passo é opcional. O sistema cria automaticamente um tópico quando uma mensagem é criada. Este tópico tem as seguintes configurações padrão: 3 partições, 3 réplicas, tempo de envelhecimento de 72 horas e replicação síncrona e liberação desabilitadas.

A seguir, descrevemos como criar manualmente tópicos no console.

### **Procedimento**

- **Passo 1** Efetue logon no **[console do Kafka](https://console-intl.huaweicloud.com/dms/?engine=kafka&locale=en-us#/queue/manager/newKafkaList)** e selecione a região onde a instância do Kafka está localizada.
- **Passo 2** Clique em uma instância do Kafka.
- **Passo 3** Na página **Topics**, clique em **Create Topic**.
- **Passo 4** Insira o nome do tópico, especifique outros parâmetros e clique em **OK**.

| Parâmetro  | Descrição                                                                                                    |
|------------|----------------------------------------------------------------------------------------------------|
| Topic Name | Especifique o nome.                                                                                                    |
|            | Não pode ser alterado após a criação do tópico.                                                                                                    |
| Partitions | Ajuste-o para 3.                                                                                                    |
|            | Quanto mais partições, maior a simultaneidade de consumo.                                                                                                    |
| Replicas   | Ajuste-o para 3.                                                                                                    |
|            | O Kafka faz backup automático dos dados em cada réplica. Se um<br>broker estiver com defeito, os dados ainda estarão disponíveis. A                                                                                                    |
|            | confiabilidade aumenta com o número de réplicas de um tópico.                                                                                                    |
|            | <b>NOTA</b>                                                                                                    |
|            | Se um nó de instância estiver com defeito, um erro de serviço interno poderá<br>ser relatado quando você consultar mensagens em um tópico com apenas uma<br>réplica. Portanto, não é aconselhável usar um tópico com apenas uma réplica. |

**Tabela 4-1** Parâmetros do tópico

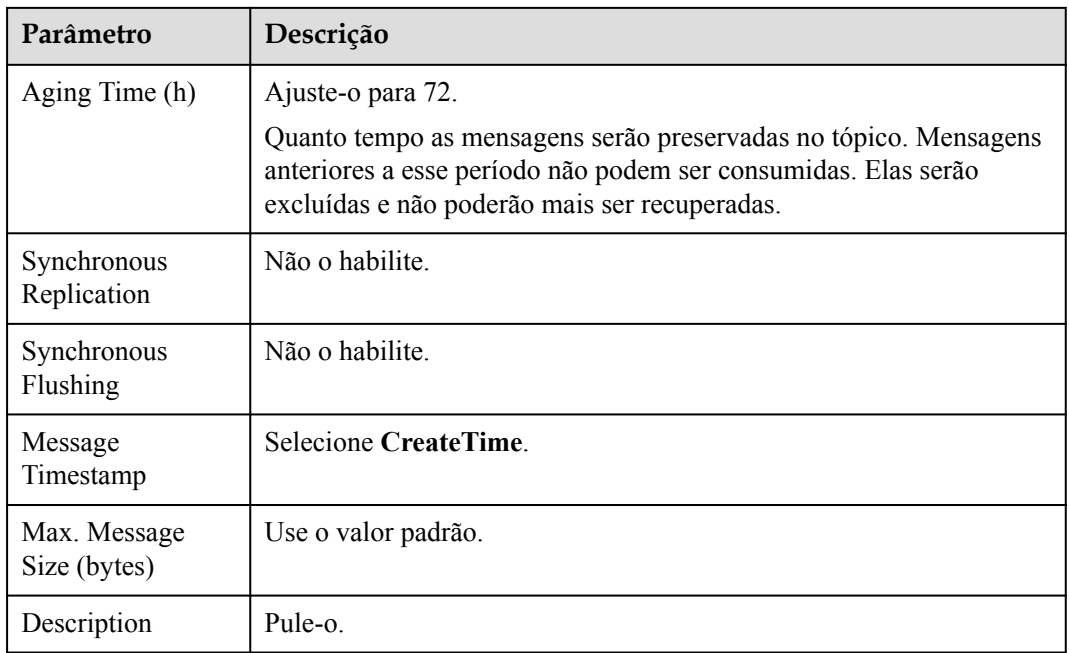

**----Fim**

### **Procedimento de acompanhamento**

**[Passo 4: conectar-se a uma instância do Kafka para criar e recuperar mensagens](#page-12-0)**

### <span id="page-12-0"></span>**5 Passo 4: conectar-se a uma instância do Kafka para criar e recuperar mensagens**

A seguir, descreve-se como se conectar a uma instância do Kafka no modo de comando do cliente com SASL habilitada.

### $\Box$  NOTA

Para instâncias compradas em julho de 2020 e posteriormente, cada broker de Kafka permite no máximo 1.000 conexões de cada endereço IP por padrão. Para instâncias compradas antes de julho de 2020, cada broker de Kafka permite no máximo 200 conexões de cada endereço IP por padrão. O excesso de conexões será rejeitado. Você pode alterar o limite **[modificando os parâmetros do Kafka](https://support.huaweicloud.com/intl/pt-br/usermanual-kafka/kafka-ug-0007.html)**.

### **Pré-requisitos**

- l Você configurou corretamente as regras do grupo de segurança. Para mais detalhes, consulte **[Tabela 2-1](#page-5-0)**.
- l O endereço de conexão da instância foi obtido.

**Figura 5-1** Endereços de conexão de instância do Kafka (SASL ativada) para acesso dentro da VPC

Instance Address (Private Network) IPv4 192.168.0.239:9093,192.168.0.182:9093,192.168.0.57:9093 日

- l Você obteve o nome do tópico criado em **[\(Opcional\) Passo 3: criar um tópico](#page-10-0)**.
- l Você comprou um ECS, instalou o JDK, configurou as variáveis de ambiente e fez download de um cliente de Kafka. Para obter detalhes, consulte o **[Passo 1: preparar o](#page-6-0) [ambiente](#page-6-0)**.

### **Preparar arquivo de configuração para criação e recuperação de mensagens**

Passo 1 Efetue logon em um ECS de Linux.

**Passo 2** Mapeie hosts para endereços IP no arquivo **/etc/hosts** no ECS, para que o cliente possa analisar rapidamente os agentes de instância.

> Defina endereços IP para os endereços de conexão da instância obtidos em **Pré-requisitos**. Defina hosts para os nomes de hosts de instância. Especifique um nome exclusivo para cada host.

Por exemplo:

10.154.48.120 server01

10.154.48.121 server02

10.154.48.122 server03

**Passo 3** Baixe **client.truststore.jks**. No console do Kafka, clique na instância. Em seguida, na página de detalhes da instância, clique em **Download** ao lado de **SSL Certificate** na área **Connection**.

Descompacte o pacote para obter o arquivo de certificado do cliente **client.truststore.jks**.

**Passo 4** Adicione os seguintes comandos nos arquivos **consumer.properties** e **producer.properties** (PLAIN é usado como exemplo).

```
sasl.jaas.config=org.apache.kafka.common.security.plain.PlainLoginModule required 
\overline{\phantom{a}}username="**********" \
password="**********"; 
sasl.mechanism=PLAIN
security.protocol=SASL_SSL
ssl.truststore.location={ssl_truststore_path}
```

```
ssl.truststore.password=dms@kafka
ssl.endpoint.identification.algorithm=
```
### Descrição:

- l **username** e **password** são especificados ao ativar SASL\_SSL durante a criação da instância.
- l **ssl.truststore.location** é o caminho para armazenar o certificado obtido em **Passo 3**.
- ssl.truststore.password é certificado pelo servidor, que deve ser definido como **dms@kafka** e não pode ser alterado.
- ssl.endpoint.identification.algorithm decide se deve verificar o nome de domínio do certificado. **Esse parâmetro deve ser deixado em branco, o que indica desabilitar a verificação de nome de domínio**.

```
----Fim
```
### **Criar mensagens**

Vá para o diretório **/bin** do arquivo de cliente de Kafka e execute o seguinte comando:

./kafka-console-producer.sh --broker-list \${connection addr} --topic \${topic name} --producer.config ../config/producer.properties

Descrição

- l *{connection-address}*: o endereço obtido em **[Pré-requisitos](#page-12-0)**.
- l *{topic-name}*: o nome do tópico criado para a instância de Kafka.

Por exemplo, 192.xxx.xxx.xxx:9093, 192.xxx.xxx.xxx:9093, 192.xxx.xxx.xxx:9093 são os endereços de conexão da instância do Kafka.

Depois de executar o comando anterior, você pode enviar uma mensagem para a instância do Kafka inserindo as informações conforme solicitado e pressionando **Enter**. O conteúdo em cada linha é enviado como uma mensagem.

```
[root@ecs-kafka bin]#./kafka-console-producer.sh --broker-list 
192.xxx.xxx.xxx:9093,192.xxx.xxx.xxx:9093,192.xxx.xxx.xxx:9093 --topic topic-
```

```
demo --producer.config ../config/producer.properties
>Hello
>DMS
>Kafka!
>^C[root@ecs-kafka bin]#
```
Pressione **Ctrl+C** para cancelar.

### **Recuperar mensagens**

Execute o seguinte comando:

```
./kafka-console-consumer.sh --bootstrap-server ${connection addr} --topic ${topic 
name} --group ${consumer group name} --from-beginning --consumer.config ../
config/consumer.properties
```
Descrição

- l *{connection-address}*: o endereço obtido em **[Pré-requisitos](#page-12-0)**.
- l *{topic-name}*: o nome do tópico criado para a instância de Kafka.
- l *{consumer-group-name}*: o nome do grupo de consumidores definido com base em seus requisitos de serviço. **Se um nome de grupo de consumidores tiver sido especificado no arquivo de configuração, certifique-se de usar o mesmo nome na linha de comando. Caso contrário, o consumo pode falhar.** Se um nome de grupo de consumidores começar com um caractere especial, como um sinal de número (#), os dados de monitoramento não poderão ser exibidos.

### Exemplo:

```
[root@ecs-kafka bin]# ./kafka-console-consumer.sh --bootstrap-server 
192.xxx.xxx.xxx:9093,192.xxx.xxx.xxx:9093,192.xxx.xxx.xxx:9093 --topic topic-demo 
--group order-test --from-beginning --consumer.config ../config/
consumer.properties
Hello
Kafka!
DMS
^CProcessed a total of 3 messages
[root@ecs-kafka bin]#
```
Pressione **Ctrl+C** para cancelar.

### **Procedimento de acompanhamento**

Você pode configurar regras de alarme para monitorar métricas para receber notificações em tempo hábil quando instâncias, brokers ou tópicos são anormais.

**[Passo 5: configurar regras de alarme](#page-15-0)**

### <span id="page-15-0"></span>**6 Passo 5: configurar regras de alarme**

Esta seção descreve as regras de alarme de algumas métricas e como configurá-las. Em serviços reais, é recomendável configurar regras de alarme para métricas com base nas seguintes políticas de alarme.

### $\Box$  NOTA

**Approach Upper Limit** na tabela a seguir indica se o desempenho do recurso atual está próximo do limite superior. Se o desempenho estiver próximo do limite superior, o desempenho suportado pelo recurso atual é o limite de alarme definido na política de alarmes. Se o desempenho continuar a aumentar, os serviços podem se tornar anormais.

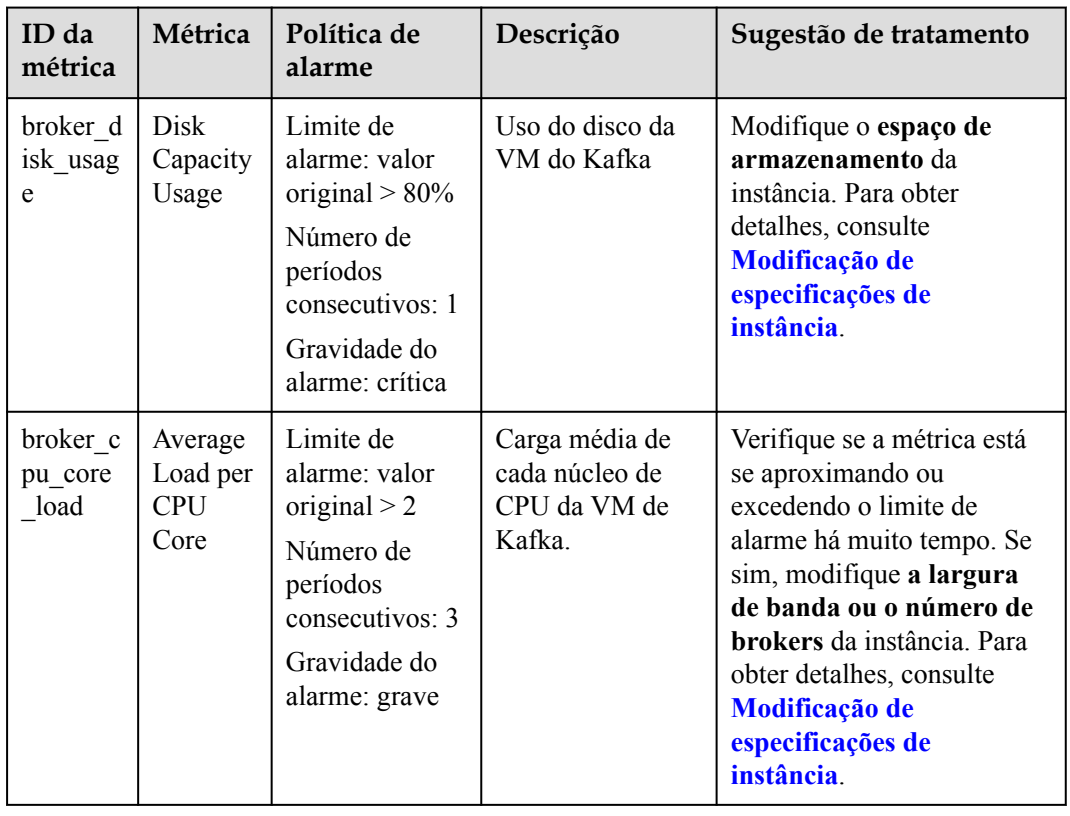

**Tabela 6-1** Métricas de instância do Kafka para configurar regras de alarme para

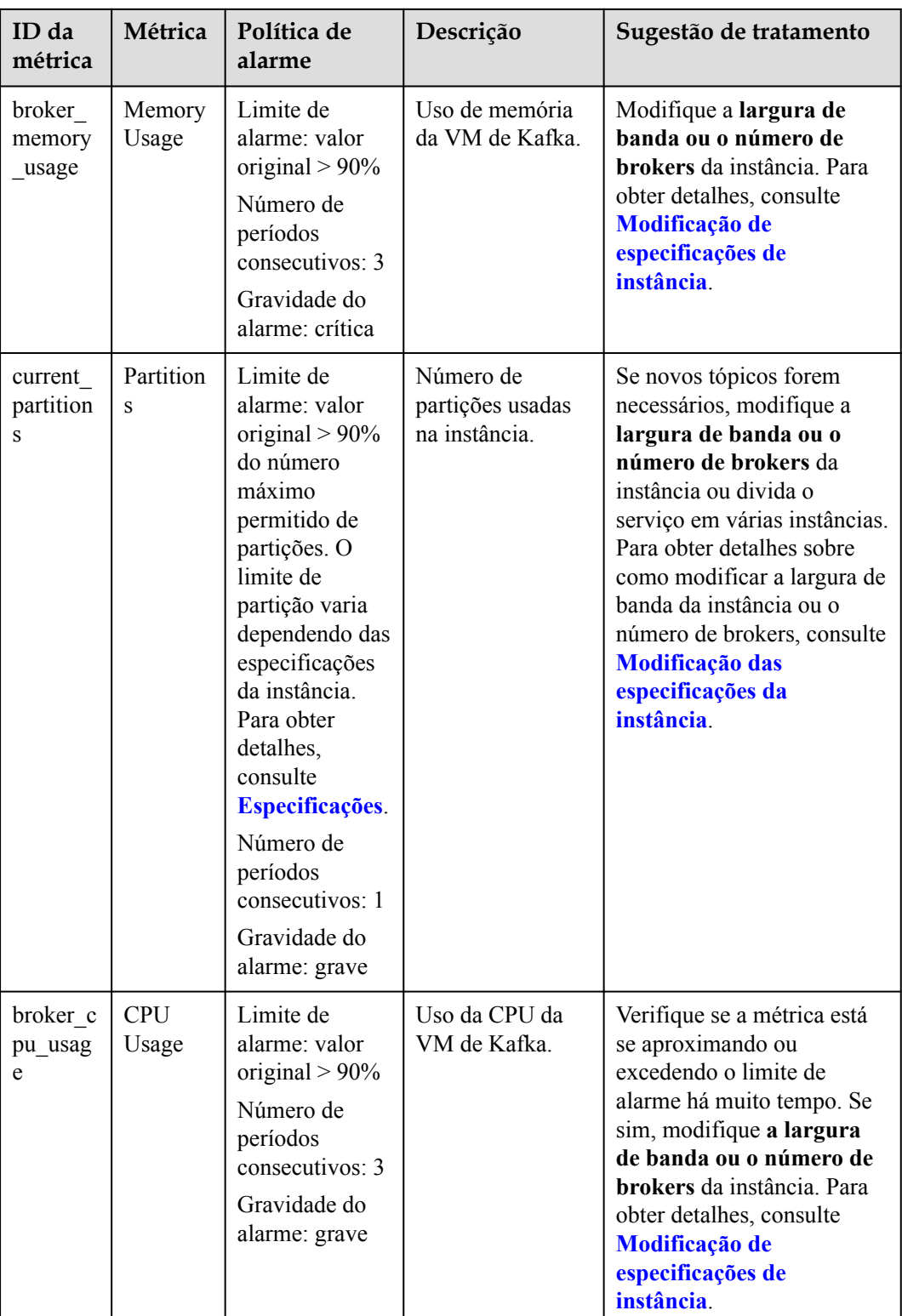

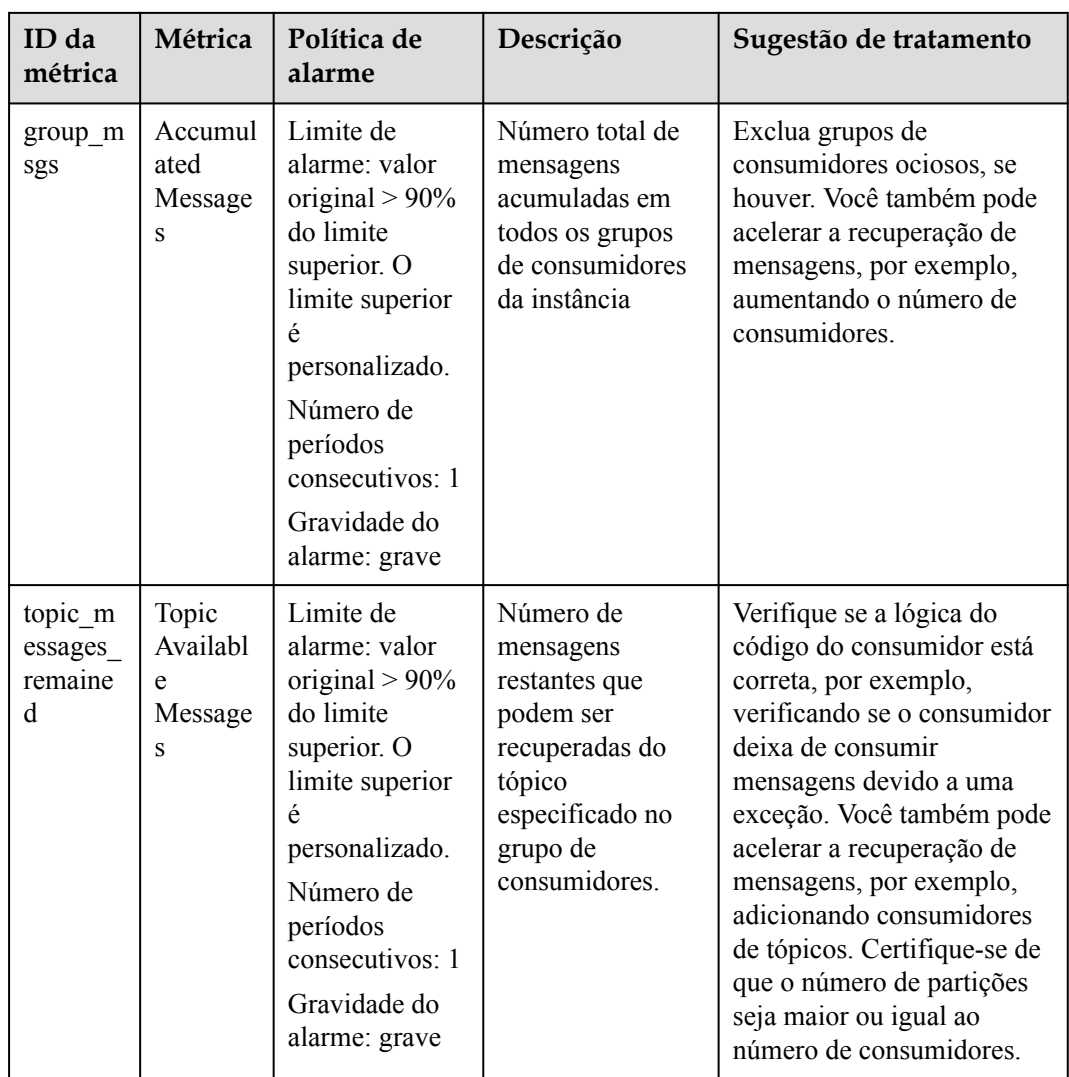

### **Procedimento**

- **Passo 1** Efetue logon no **[console do Kafka](https://console-intl.huaweicloud.com/dms/?engine=kafka&locale=en-us#/queue/manager/newKafkaList)** e selecione a região onde a instância do Kafka está localizada. A lista de instâncias do Kafka é exibida.
- Passo 2 Exiba as métricas da instância usando um dos seguintes métodos:
	- l Clique em **View Metric** ao lado do nome da instância do Kafka para ir para a página de monitoramento de instâncias do console do Cloud Eye.
	- l Clique na instância de Kafka desejada para visualizar seus detalhes. No painel de navegação, escolha **Monitoring**.
- **Passo 3** Passe o ponteiro do mouse sobre uma métrica e clique em para criar uma regra de alarme para a métrica.
- **Passo 4** Especifique os detalhes do alarme.

Para obter mais informações sobre como criar regras de alarme, consulte **[Criação de uma](https://support.huaweicloud.com/intl/pt-br/usermanual-ces/pt-br_topic_0084572213.html) [regra de alarme](https://support.huaweicloud.com/intl/pt-br/usermanual-ces/pt-br_topic_0084572213.html)**.

- 1. Defina o nome e a descrição do alarme.
- 2. Especifique a política de alarme e a Gravidade do alarme.

Conforme mostrado na figura a seguir, se o uso da capacidade original do disco exceder 85% por três períodos consecutivos, um alarme será gerado. Se o alarme não for tratado a tempo, é enviada uma notificação de alarme.

**Figura 6-1** Definir a política de alarme e a gravidade do alarme

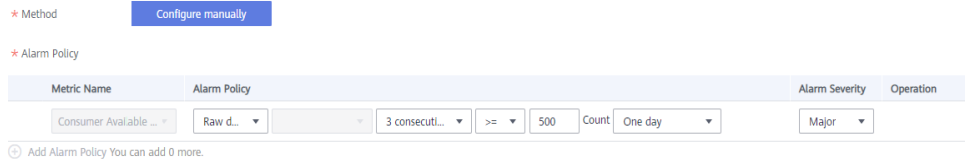

- 3. Defina as configurações de notificação de alarme. Se você ativar **Alarm Notification**, defina o período de validade, o objeto de notificação e a condição de gatilho.
- 4. Clique em **Create**.

**----Fim**

### **7 Práticas comuns**

<span id="page-19-0"></span>Você pode usar as práticas comuns fornecidas pelo DMS for Kafka para atender aos seus requisitos de serviço.

**Tabela 7-1** Práticas comuns

| Prática                                                                      | Descrição                                                                                                    |
|------------------------------------------------------------------------------|----------------------------------------------------------------------------------------------------|
| <b>Uso do MirrorMaker para</b><br>sincronizar dados entre<br><b>clusters</b> | O MirrorMaker pode sincronizar dados do cluster de<br>origem para o cluster de destino.                                                                                           |
| Configuração de uma regra<br>de alarme para mensagens<br>acumuladas          | Configure uma regra de alarme para que o serviço SMN o<br>notifique por SMS ou e-mail quando o número de<br>mensagens acumuladas em um grupo de consumidores<br>exceder o limite. |